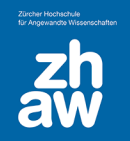

# Abschlussverfolgung Grundeinstellungen

### 1. Abschlussverfolgung

Mit der Abschlussverfolgung wird den Studierenden auf der Kursoberfläche angezeigt, welche Aktivitäten/Arbeitsmaterialien sie bearbeitet und abgeschlossen haben. Ja nach Einstellungen werden Aktivitäten automatisch als abgeschlossen markiert oder die Studierenden können die bearbeiteten Aufgaben manuell als erledigt kennzeichnen.

#### 1.1 Kurseinstellungen für die Abschlussverfolgung

Gehen Sie auf die Kursoberfläche und wählen Sie oben rechts über das Zahnrad-Icon *Einstellungen bearbeiten* aus.

Stellen Sie sicher, dass die *Abschlussverfolgung* aktiviert ist. Auch können Sie festlegen, ob diese Abschlussbedingungen den Studierenden auf der Kursoberfläche angezeigt werden oder nicht. Die Bedingungen werden immer auf der Aktivitätsseite für die Studierenden sichtbar sein.

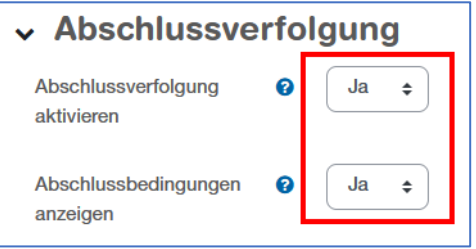

#### 1.2 Voreinstellungen für die Aktivitäten / Arbeitsmaterialien ändern

Die *Standardeinstellung* ist die Anzeige des manuellen Abschlusses, so dass den Studierenden bei jeder Aktivität und bei jedem Arbeitsmaterial der Button *Als erledigt kennzeichnen* angezeigt wird.

Sie können diesen Standard-Aktivitätsabschluss ändern, bevor Sie Aktivitäten und Arbeitsmaterialien im Kurs anlegen.

Wählen Sie dazu ganz oben im Kurs über *Mehr* die Option *Kursabschluss* aus.

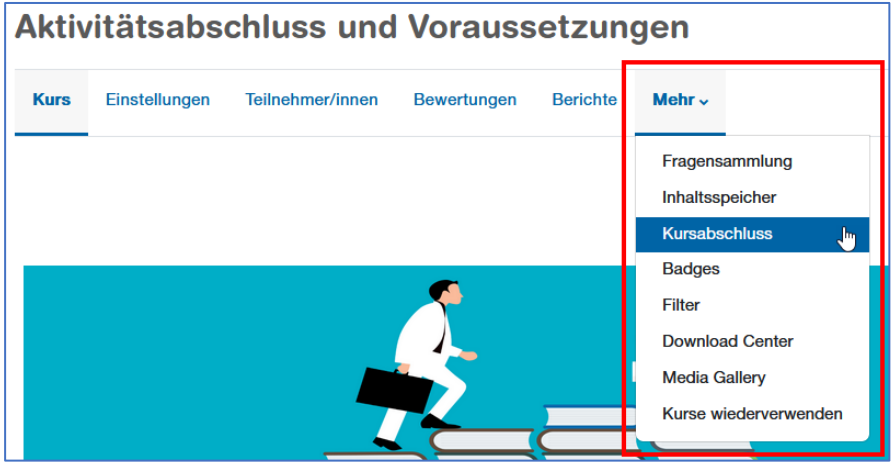

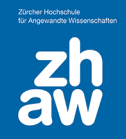

## **Anleitung**

Links finden Sie über das Dropdown-Menü den *Standard-Aktivitätsabschluss*.

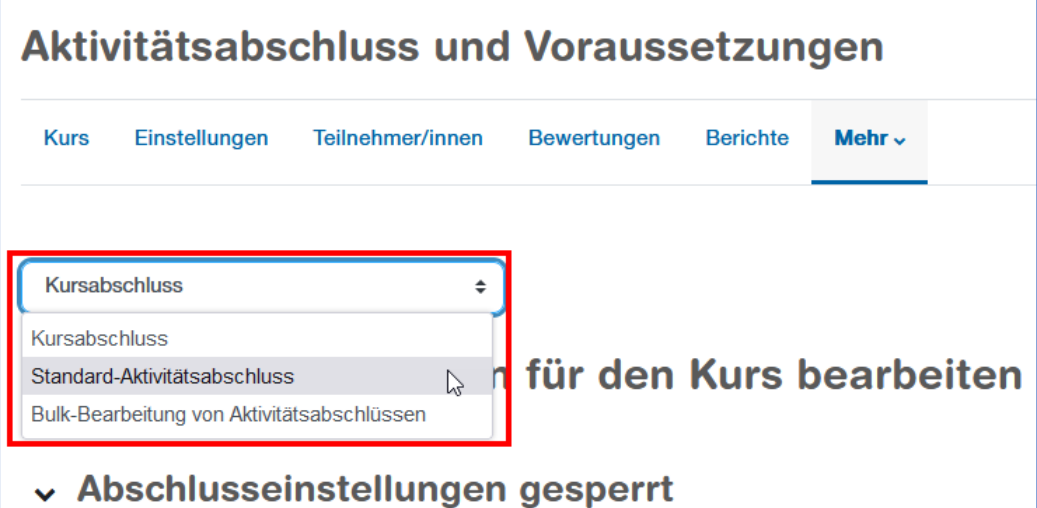

Rechts über die Pfleil-Icons können die Einstellungen pro Aktivität aufgeklappt und direkt geändert werden. Speichern Sie Änderungen für jede Aktivität einzeln ab. Wenn im Kurs eine neue Aktivität angelegt wird, werden diese Abschlusseinstellungen automatisch übernommen.

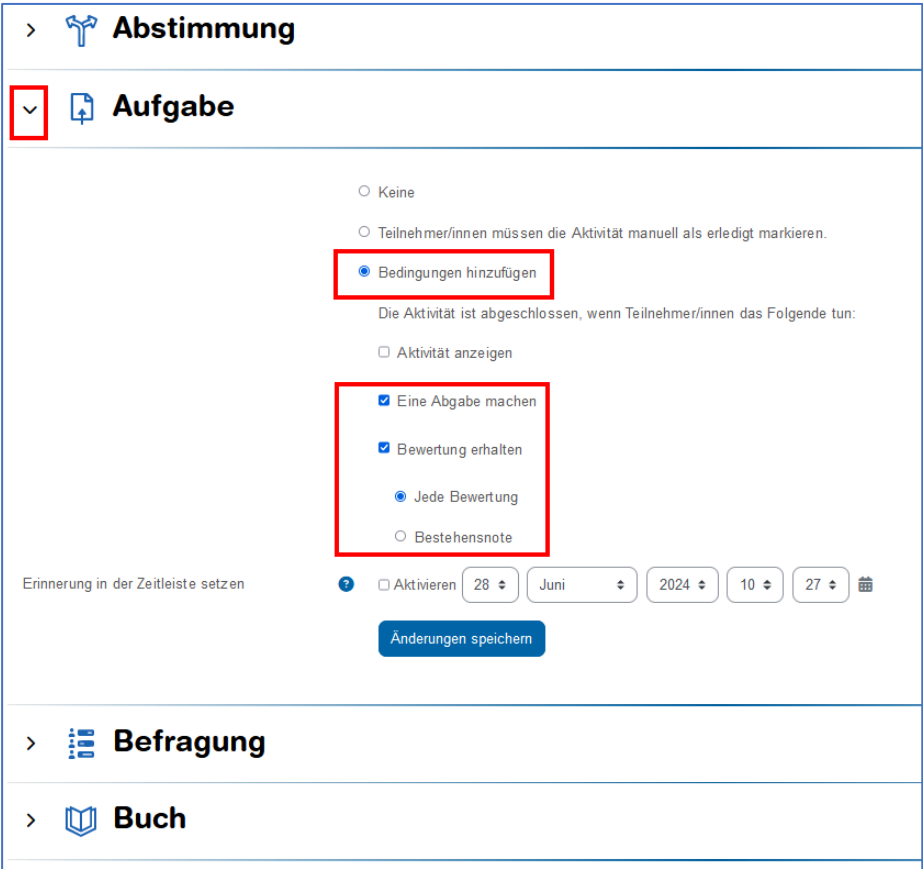